## Γεωμετρία στην επιφάνεια μιας σφαίρας

## Ονοματεπώνυμο μαθητών

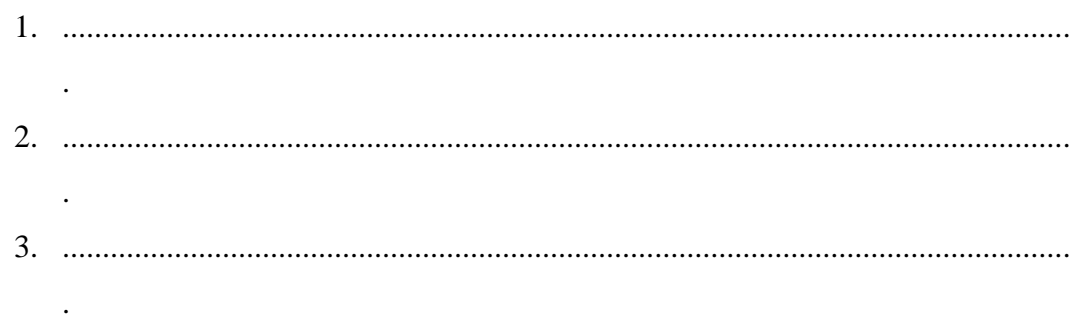

## Ημερομηνία: / /

Στη «Περιοχή επεξεργασίας αντικειμένων» επιλέξτε την εντολή «Νέο αντικείμενο» και στον κατάλογο που θα εμφανιστεί επιλέξτε «Σφαίρα». Επιλέξτε, το «κέντρο» να έχει x=1, y=0, z=-2 ενώ το σημείο της ακτίνας να έχει x=1, y=0, z=0 Με το ποντίκι σας μετακινήστε την κάμερα ώστε να βλέπετε με κατάλληλο τρόπο το στερεό. Στη συνέχεια, στην «περιοχή συντάκτη logo» πληκτρολογήστε την εντολή «setpos(1 0 -4)» ώστε η χελώνα να εμφανιστεί στη σκηνή και να τοποθετηθεί στο σημείο (1,0,- 4).

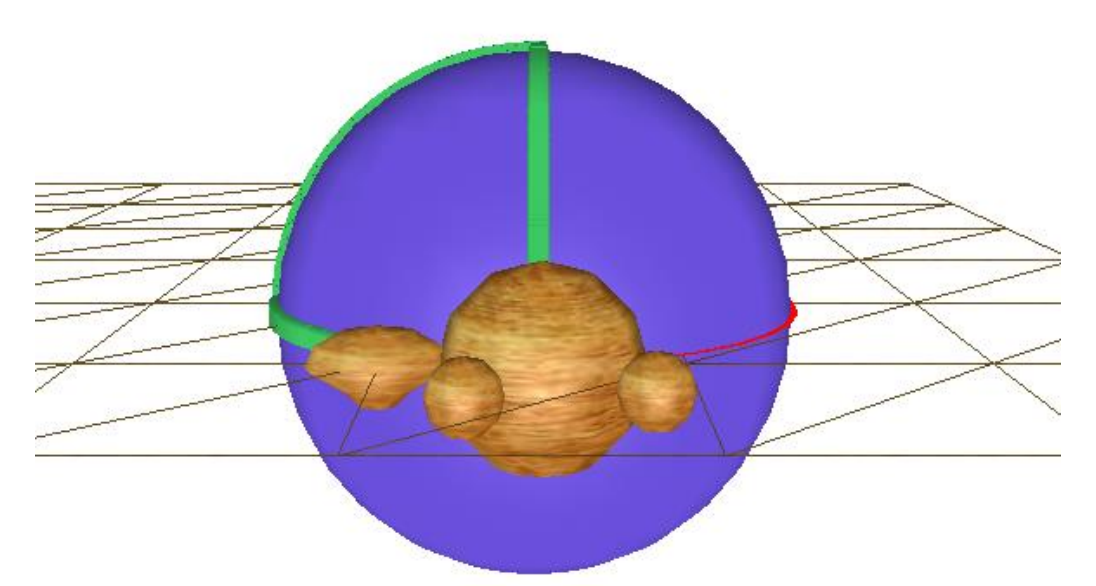

- *Μπορείτε να συντάξετε ένα πρόγραμμα στη logo με το οποίο η χελώνα να γράψει ένα μέγιστο κύκλο;*
- *Μπορείτε να συντάξετε ένα πρόγραμμα στη logo με το οποίο η χελώνα να γράψει στην επιφάνεια της σφαίρας μια κλειστή διαδρομή με τρεις κορυφές (σφαιρικό τρίγωνο);*
	- o *Τι είδους πλευρές έχει το σφαιρικό τρίγωνο;*
	- o *Πόσο είναι το άθροισμα των τριών γωνιών του;*